## ПРОЗДІЛ 2

/й ^ 4 \ Відкрийте комп'ютерну презентацію, що зберігається у файлі **завдання 2.1.4.ррІх** у папці **Розділ 2\Пункт 2.1.** Доберіть і впишіть заголовки до слайдів з номерами 2-4. Збережіть презентацію у вашій папці у файлі з тим самим іменем. Перегляньте презентацію у режимі демонстрації. Підготуйте усний виступ з презентацією.

- 5\*. З'ясуйте, хто з ваших батьків, рідних або знайомих використовує комп'ютерні презентації. З якою метою вони їх використовують? Підготуйте повідомлення про використання комп'ютерних презентацій.
- **6\*.** Відкрийте презентацію, що зберігається у файлі **завдання 2.1.6.рріх** у папці **Розділ 2\Пункт 2.1.** Оцініть якість презентації та дотримання вимог до її оформлення і змісту. Визначте, які вимоги порушено на кожному слайді у цій презентації.
- **І|І 7\*.** Відкрийте презентацію, що зберігається у файлі завдання **2.1.7.рріх** у папці Розділ **2\Пункт 2.1.** Оцініть якість презентації та дотримання вимог до її оформлення та змісту. Відредагуйте вміст слайдів, відформатуйте об'єкти комп'ютерної презентації для усунення недоліків. Підготуйте усний виступ з презентацією.

# 2.2. МАКЕТИ СЛАЙДІВ. ДОДАВАННЯ ОБ'ЄКТІВ ДО СЛАЙДІВ

- 1. Які етапи створення комп'ютерної презентації?
	- **2.** Як створити новий слайд і доповнити його текстом і зображеннями?
	- 3. Що таке макет слайда презентації?

### **ТИПИ МАКЕТІВ СЛАЙДІВ**

Під час розробки структури комп'ютерної презентації виникає питання про вміст кожного слайда, взаємне розміщення на ньому текстових, графічних та інших об'єктів. Як ви знаєте, розміщення об'єктів на слайді може бути задано в його макеті.

Зазвичай презентація починається з титульного слайда. Як обкладинка книжки, титульний слайд містить назву презентації та відомості про її авторський колектив. Стандартний макет цього слайда має назву *Титульний слайд*. Він містить два текстових поля - заголовок і підзаголовок.

Існують макети слайдів й інших типів. Призначення деяких типів макетів слайдів, що запропонували розробники програми PowerPoint, наведено в таблиці 2.1.

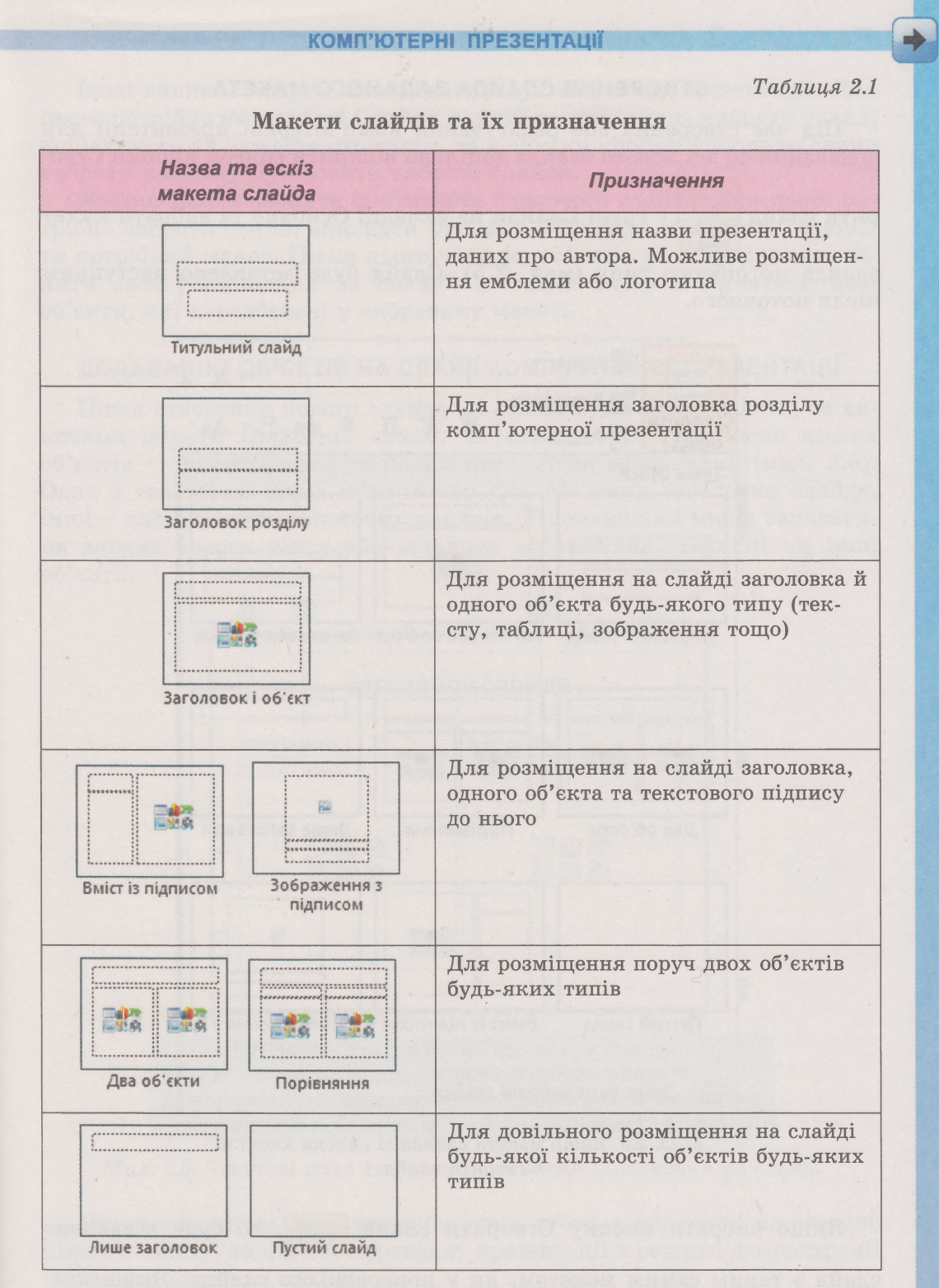

У темах оформлення презентацій, отриманих з Інтернету, можуть бути запропоновані інші типи макетів слайдів.

### **СТВОРЕННЯ СЛАЙДА ЗАДАНОГО МАКЕТА**

Під час створення або редагування комп'ютерної презентації для додавання до неї нового слайда доцільно відкрити список кнопки **Ство-**

**рити слайд** Створити слайд у групі **Слайди** на вкладці **Основне** та вибрати макет

слайда потрібного типу (мал. 2.5). Слайд буде вставлено наступним після поточного.

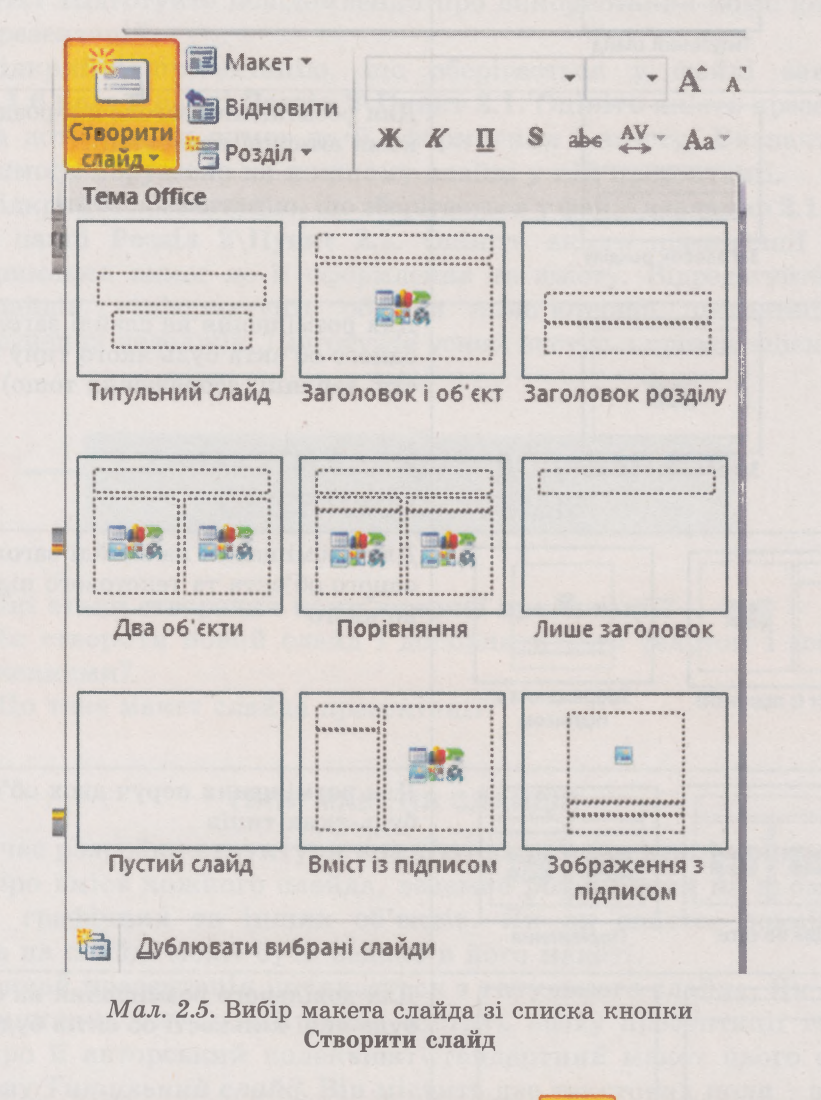

Якщо вибрати кнопку Створити слайд , то буде вставлено

слайд з таким самим макетом, як у попереднього слайда. Якщо презентація містить лише титульний слайд, то після нього за вибору кнопки **Створити слайд** вставляється слайд з макетом **Заголовок і об'єкт.**

**Розділ 2**

Іноді виникає потреба скопіювати існуючий слайд презентації. Для цього потрібно на вкладці **Слайди** в лівій частині вікна вибрати слайд, копію якого ви бажаєте отримати, та в списку кнопки **Створити слайд** вибрати команду **Дублювати вибрані слайди.**

Можна також змінити тип макета існуючого слайда. Для цього потрібно вибрати слайд, виконати *Основне* ⇒ Слайди ⇒ Макет і вибрати потрібний макет. Після цього частина об'єктів на слайді може змінити своє розміщення на слайді, а також можуть з'явитися нові об'єкти, які передбачені у вибраному макеті.

#### **ДОДАВАННЯ ОБ'ЄКТІВ НА СЛАЙД КОМП'ЮТЕРНОЇ ПРЕЗЕНТАЦІЇ**

Після створення нового слайда на основі будь-якого макета, за винятком макета *Порожній слайд,* на слайді буде розміщено кілька об'єктів - текстові поля та покажчики місця заповнення (мал. 2.6). Одне з текстових полів призначено для введення заголовка слайда, інші - для введення текстових написів. У покажчики місця заповнення можна ввести текст або вставити зображення, таблиці чи інші об'єкти.

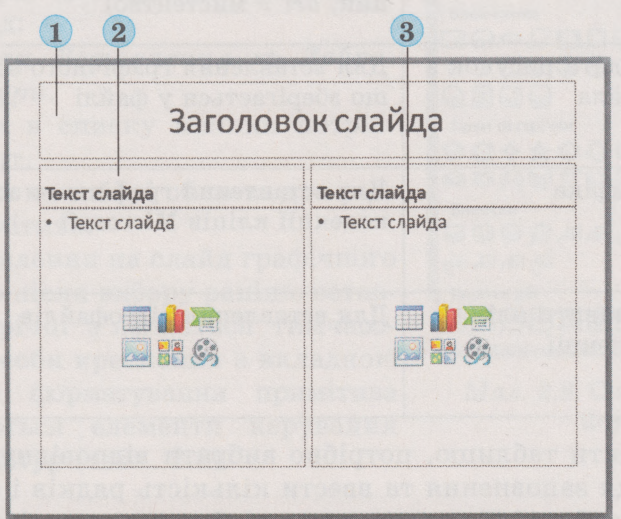

**1. Текстове поле для введення заголовка слайда**

**2. Текстове поле для введення текстових написів**

**3. Покажчик місця заповнення для введення тексту або вставлення зображення, таблиці чи інших об'єктів**

*Мал. 2.6.* **Текстові поля та покажчики місця заповнення на слайді**

Якщо в текстові поля та покажчики місця заповнення не введено ніякого вмісту, то під час перегляду презентації в режимі демонстрації їх не буде видно на слайді.

Нагадаємо, що текст можна ввести в текстові поля з клавіатури або вставити з **Буфера обміну.**

# **Розділ 2**

Інші об'єкти - зображення, таблицю, відео тощо - можна вставити на слайд, використовуючи покажчик місця заповнення. Усередині нього містяться кнопки, призначені для вставляння об'єктів різних типів (табл. 2.2).

#### *Таблиця 2.2*

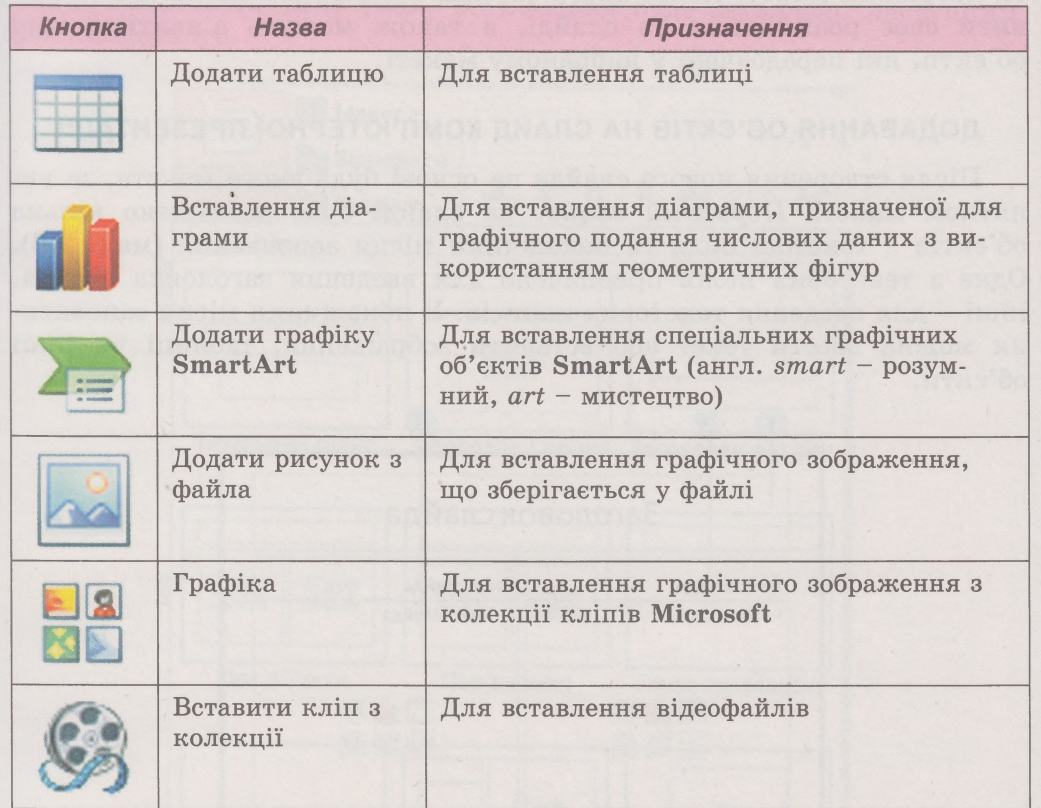

**Призначення кнопок у покажчику місця заповнення**

Щоб уставити таблицю, потрібно вибрати відповідну кнопку в покажчику місця заповнення та ввести кількість рядків і стовпців. Після створення таблиці її опрацювання відбувається подібно до роботи з таблицями в текстовому процесорі.

Дії з вибору зображення з файла або з колекції кліпів Microsoft також виконуються аналогічно до дій у текстовому процесорі.

Інший спосіб додати об'єкти на слайди комп'ютерної презентації вставити їх, використовуючи елементи керування вкладки **Вставлення** на **Стрічці** (мал. 2.7).

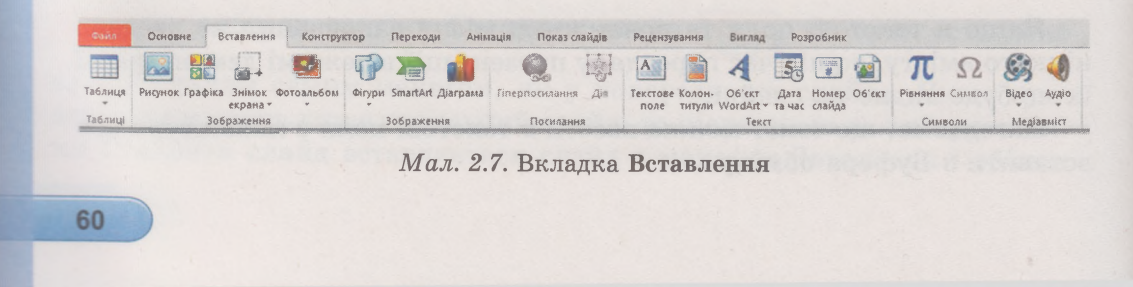

Вставлені на слайд об'єкти можна переміщувати, змінювати їх розміри, редагувати, форматувати та видаляти способами, які ви вже знаєте. Щоб замінити зображення, яке вставлено на слайд з графічного файла, можна в його контекстному меню вибрати команду **Змінити рисунок** і далі виконати дії з вибору іншого графічного файла.

### **ВСТАВЛЕННЯ ТА ФОРМАТУВАННЯ ГРАФІЧНИХ ПРИМІТИВІВ**

На слайди презентації можна також вставляти векторні графічні примітиви. Інструменти для їх вставлення містяться в списку кнопки **Фігури** з групи **Зображення** вкладки **Вставлення** на **Стрічці** (мал. 2.8). Для вставлення графічного примітива слід:

1. Виконати Вставлення ⇒ Зобра*ження*  $\Rightarrow$  Фігури.

2. Вибрати в списку кнопки потрібний інструмент.

3. Виділити на слайді область для розміщення примітива.

Після вставлення на слайд графічного примітива або після вибору раніше вставленого на **Стрічці** з'являється тимчасовий розділ **Засоби креслення** з вкладкою **Формат.** Для форматування примітива використовуються елементи керування групи **Стилі фігур** (табл. 2.3).

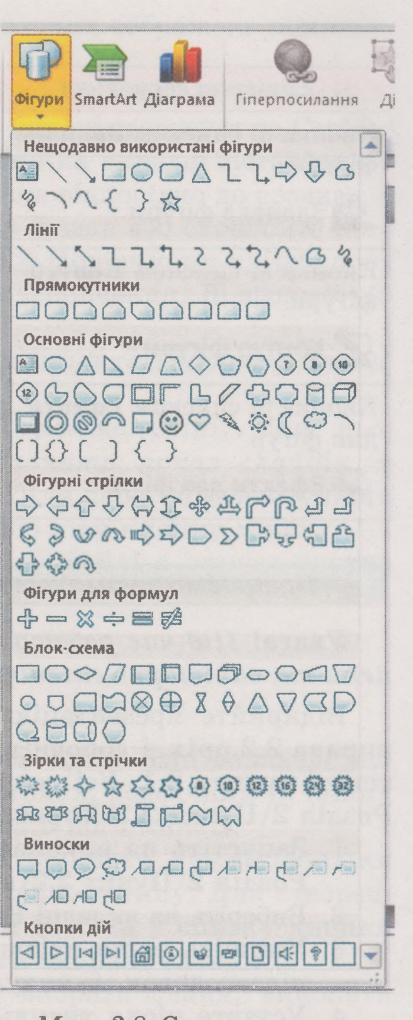

*Мал. 2.8.* **Список кнопки Фігури**

*Таблиця 2.3*

**Елементи керування для форматування графічних примітивів**

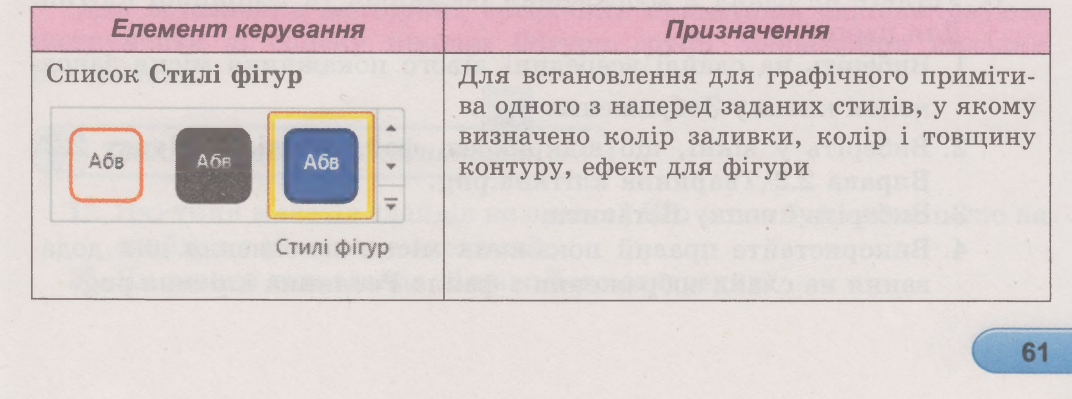

# Posgin<sub>2</sub>

*Продовження таблиці 2.3*

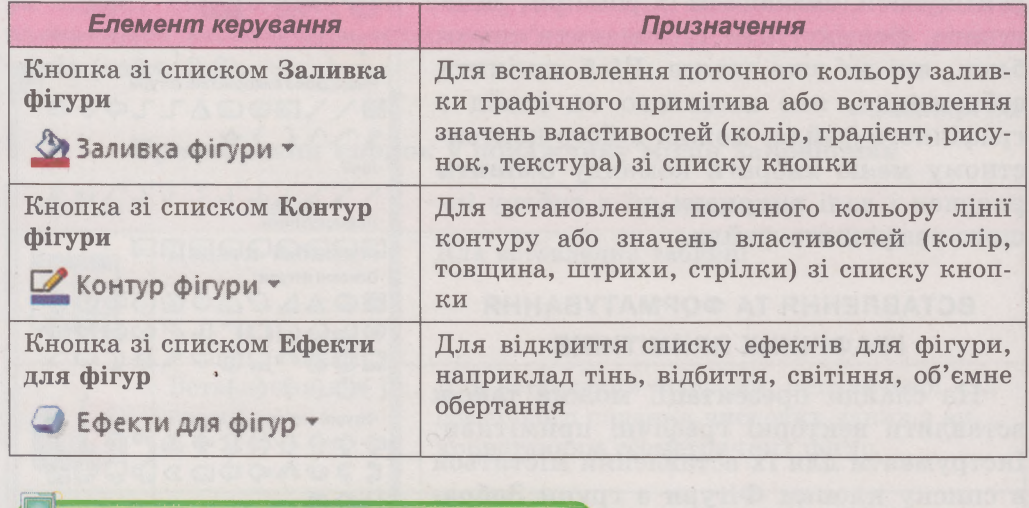

**Увага!** *Під час роботи з комп'ютером дотримуйтеся правил безпеки та санітарно-гігієнічних норм.*

Відкрийте презентацію, наприклад з файла **Розділ 2\Пункт 2.2\ вправа 2.2.рріх,** і доповніть її відповідно до структури, яку наведено в тексті пункту **2.1.** Усі потрібні зображення та текст містяться в папці **Розділ 2\Пункт 2.2\Вправа 2.2.**

- 1. Запустіть на виконання програму PowerPoint і відкрийте файл **Розділ 2\Пункт 2.2\вправа 2.2.рріх.**
- 2. Виберіть на вкладці **Конструктор** тему оформлення *Сонцестояння.*
- 3. Упишіть ваше прізвище, ім'я, клас, у якому ви навчаєтесь, у підзаголовок на титульному слайді.
- 4. Уставте після титульного слайда новий слайд на основі макета *Порівняння.* Для цього:
	- **1.** Відкрийте список кнопки **Створити слайд** у групі **Слайди** вкладки **Основне.**
	- 2. Виберіть макет *Порівняння.*

*Працюємо з комп'ютером*

- 5. Уведіть у заголовок слайда 2 текст *Будова клітин*, у текстові поля - написи *Тваринна клітина* та *Рослинна клітина.*
- 6. Уставте на слайд 2 зображення рослинної та тваринної клітин. Для цього:
	- 1. Виберіть на слайді всередині лівого покажчика місця заповнення кнопку **Зображення**
	- **2.** Виберіть у вікні, що відкрилося, файл **Розділ 2\Пункт 2.2\ Вправа 2.2\Тваринна клітина.рп^.**
	- 3. Виберіть кнопку **Вставити.**
	- 4. Використайте правий покажчик місця заповнення для додавання на слайд зображення з файла Рослинна клітина.png.

- 5. Змініть розміри та положення вставлених зображень відповідно до зразка (див. мал. 2.4).
- 7. Уставте на слайд 3 зображення ядра, мітохондрії та рибосоми з папки Розділ 2\Пункт 2.2\Вправа 2.2, використовуючи на Стрічці кнопку Зображення в групі Зображення на вкладці Вставлення. Змініть розміри та положення зображень відповідно до зразка.
- 8. Уведіть на слайді 4 текст відповідно до зразка або скопіюйте його з файла Розділ 2\Пункт 2.2\Вправа 2.2\Порівняння клітин.docx і вставте в порожній покажчик місця заповнення. Відформатуйте текст відповідно до зразка.
- 9. Уведіть на слайді 5 текст *Рослинна клітина* та *Тваринна кліт ина* у відповідні текстові поля.
- 10. Перегляньте презентацію в режимі демонстрації. Для цього виконайте **Показ слайдів** ⇒ **Розпочати показ слайдів** ⇒ *З початку* або натисніть клавішу Г5. Для перегляду наступного слайда натискайте клавішу пропуск або ліву кнопку миші.
- 11. Збережіть презентацію у вашій папці у файлі з іменем вправа 2.2.рріх.
- 12. Закрийте вікно редактора презентацій.

#### $H$ айважливіше в цьому пункті

Слайди в презентації можуть бути різних типів. Тип визначає наявність і взаємне розміщення на ньому текстових, графічних та інших об'єктів. Структура слайда може бути задана в його макеті.

Для створення нового слайда доцільно відкрити список кнопки Створити слайд і вибрати макет слайда потрібного типу. Для створення копії існуючого слайда потрібно вибрати його та у списку кнопки Створити слайд вибрати команду Дублювати вибрані слайди.

Щоб змінити тип макета слайда, слід вибрати слайд, виконати  $O$ сновне  $\Rightarrow$   $C$ лайди  $\Rightarrow$  *Макет* і вибрати макет потрібного типу.

Після створення нового слайда з вибраним макетом на ньому може бути розміщено кілька об'єктів - текстові поля та покажчики місця заповнення, які призначено для введення тексту або вставлення зображення, таблиці чи інших об'єктів.

Об'єкти на слайд можна також вставляти, використовуючи елементи керування вкладки Вставлення на Стрічці.

Для вставлення векторних графічних примітивів використовують інструменти зі списку кнопки Фігури групи Зображення вкладки Вставлення.

#### *Дайте відповіді на запитання*

- **1°.** Які типи макетів слайдів ви знаєте? Що може бути розміщено на слайдах з різними макетами?
- 2\*. Як задати тип слайда під час його створення?

## *(ф* **Розділ 2**

- З\*. Слайд якого типу буде створено після вибору кнопки **Створити** слайд?
- 4\*. Як створити копію слайда?
- 5\*. Як змінити макет існуючого слайда?
- 6°. Які об'єкти можуть бути розміщені на щойно створеному слайді?
- 7°. Для додавання яких об'єктів призначено покажчики місця заповнення на слайді?
- 8\*. Як можна замінити зображення, розміщене на слайді?
- 9\*. Як вставити векторний графічний примітив на слайд презентації?
- **10\*.** Які операції можна виконувати над об'єктами на слайді? Як це зробити?
- **11\*.** Які значення властивостей текстових і графічних об'єктів можна змінювати?

#### *<^Уі Виконайте завдання*

- 1\*. Створіть комп'ютерну презентацію *Історичне минуле нашого народу* для виступу з повідомленням на уроці української літератури. Матеріали містяться в папці **Розділ 2\Пункт 2.2\Літописні оповіді.** Структура комп'ютерної презентації:
	- 1. Титульний слайд. Заголовок *Історичне минуле нашого народу,* підзаголовок - *Літописні оповіді «Повісті временних літ».* Зображення - малюнок зі сторінок літопису.
	- 2. Слайд 2. Макет *Порівняння.* Текст заголовка *Повість временних літ.* Два зображення - пам'ятник Нестору Літописцю в Києві та сторінка з літопису, підписи фотографій - *Нестор Літописець* і *Сторінка літопису.*
	- 3. Слайд 3. Макет *Зображення з підписом.* Текст заголовка *Заснування Києва.* Зображення - фотографія пам'ятника засновникам Києва, підпис: *Засновники Києва - брати Кий, Щек і Хорив та їхня сестра Либідь. Перша згадка - 482 рік.*
	- 4. Слайди 4-6. Макет *Зображення з підписом.* Текст заголовків *Князь Святослав, Князь Володимир, Князь Ярослав.* Зображення - фотографії пам'ятників князям. Текст написів - 2-3 речення про роль князів в історії (з файла **Київські князі.йосх).**
	- 5. Збережіть комп'ютерну презентацію у вашій папці у файлі з іменем **завдання 2.2.1.**
- <sup>2\*</sup>. Створіть комп'ютерну презентацію Особистості в історії інфор*матики* для виступу з повідомленням на уроці інформатики. Матеріали містяться в папці **Розділ 2\Пункт 2.2\Інформатика в Україні.** Структура комп'ютерної презентації:
	- 1. Титульний слайд. Заголовок *Особистості в історії інформатики,* підзаголовок - *Становлення інформатики в Україні*

- 2. Слайди 2-4. Макет *Два об'єкти.* Заголовок прізвище, ім'я, по батькові вченого: *Лебедев Сергій Олексійович, Глуиіков Віктор Михайлович, Ющенко Катерина Логвинівна.* Зображення - фотографія вченого. Текст - роки життя та внесок ученого в розвиток комп'ютерної техніки. Матеріали візьміть з файла Особистості в історії інформатики. docx і доповніть відомостями з Інтернету.
- 3. Збережіть комп'ютерну презентацію у вашій папці у файлі з іменем завдання 2.2.2.
- З\*. Створіть комп'ютерну презентацію *Будова комп'ютера* із чотирьох слайдів. На титульному слайді введіть назву презентації, ваше прізвище та ім'я. Заголовки інших слайдів - Системний *блок, Пристрої введення, Пристрої виведення.* Виберіть макети слайдів для розміщення зображень і підписів для них. Зображення містяться в папці Розділ 2\Пункт 2.2\Комп'ютер. Використайте всі надані зображення. Тема оформлення - *Вестибюль.* Збережіть комп'ютерну презентацію у вашій папці у файлі з іменем завдання 2.2.3.
- •. Створіть комп'ютерну презентацію Країни світу. На титульному слайді введіть назву презентації, ваше прізвище та ім'я. Заголовки інших слайдів - назви країн світу. Вставте на кожний слайд зображення прапора та герба відповідної держави. Зображення містяться в папці Розділ 2\Пункт 2.2\Країни світу. Підписи - *Герб країни, Прапор країни.* Виберіть макети слайдів для розміщення зображень і підписів для них. Тема оформлення - *Вишукана.* Збережіть комп'ютерну презентацію у вашій папці у файлі з іменем завдання 2.2.4.
- 5\*. Розробіть структуру комп'ютерної презентації із чотирьох слайдів на тему Мій улюблений вид спорту. Доберіть заголовки, текст написів і графічні об'єкти для розміщення на слайдах комп'ютерної презентації. Визначте макет кожного слайда. Створіть презентацію за розробленою структурою. Тему оформлення виберіть самостійно. Підготуйте виступ з презентацією. Збережіть комп'ютерну презентацію у вашій папці у файлі з іменем завдання 2.2.5.

### **ПРАКТИЧНА РОБОТА № З**

### **«Створення комп'ю терної презентації»**

Увага! *Під час роботи з комп'ютером дотримуйтеся правил безпеки та санітарно-гігієнічних норм.*

1. Створіть презентацію *Збережемо природу України* на основі теми оформлення *Потік* з групи *Інстальовані теми.* Потрібні зображення містяться у файлах з папки Розділ 2\Практична робота.

### **Розділ 2**

Сценарій презентації:

- 1. Титульний слайд. Заголовок слайда *Збережемо природу України,* підзаголовок - ваше прізвище та ім'я.
- 2. Слайд 2. Макет *Два об'єкти.* Заголовок слайда *Червона книга України.* Уставте на слайд зображення Червоної книги та три абзаци тексту: *Заснована в 1976 році, Уперше опублікована в 1980 році, Містить відомості про види тварин і рослин, що зникають.* Установіть розмір символів - *28.*
- **3.** Слайд **3.** Макет *Порівняння.* Заголовок слайда *Вони потребують захисту.* Текст підписів - *Тваринний світ, Рослинний світ,* вирівнювання - *по центру.* Уставте на слайд зображення обкладинок відповідних книжок.
- 4. Слайди 4-5. Макет *Рисунок з підписом.* Рисунки фотографії представників із Червоної книги України, їх назви - у заголовках слайдів. Текст слайда: перший абзац - *Тваринний світ* або *Рослинний світ,* другий абзац - *П т ах* або *Квітка.* Установіть розмір символів у заголовках - *32,* у підписах - *20.*
- 5. Слайд 6. Макет Заголовок розділу. Заголовок слайда -*П ам'ятай!,* текст слайда - *Вони потребують нашого захисту!* Установіть розмір символів - *40.* Вирівнювання тексту *по центру.*
- *2.* Збережіть комп'ютерну презентацію у вашій папці у файлі з іменем **практична робота 3.**

## 2.3. АНІМАЦІЯ ОБ'ЄКТІВ НА СЛАЙДІ

- 1. Об'єкти яких типів можуть міститися на слайді комп'ютерної презентації?
- 2. Як вставити на слайд комп'ютерної презентації графічне зображення?
- 3. Що таке анімація?

#### **ВИДИ АНІМАЦІЙНИХ ЕФЕКТІВ**

**етапів руху об єктів. • ,**

Особливістю комп'ютерних пре-**Анімація** (франц. *апітаііоп* - зентацій є можливість додаваноживлення) - вид кіномисте-<br>цтва, твори якого створюються собосново найті. На забезнение біль цтва, твори якого створюються об'єктів на слайді. Це забезпечує біль-<br>шляхом зйомки послідовних — неотність по питолітність понерн шу наочність та динамічність показу, а в результаті - більшу ефективність презентації. Однак слід пам'ятати,

що анімація повинна бути доречною. Значна кількість анімаційних ефектів може відволікати від змісту презентації та уповільнювати її перегляд.